## Smart BMS 3S-16S 200A 300A 400A 500A 600A Bluetooth RS485 Modbus Li-ion Battery Ebike Ecar Inverter Solar

Please go to the website :www.cleverbms.com to download bluetooth APP and rs485 software for PC

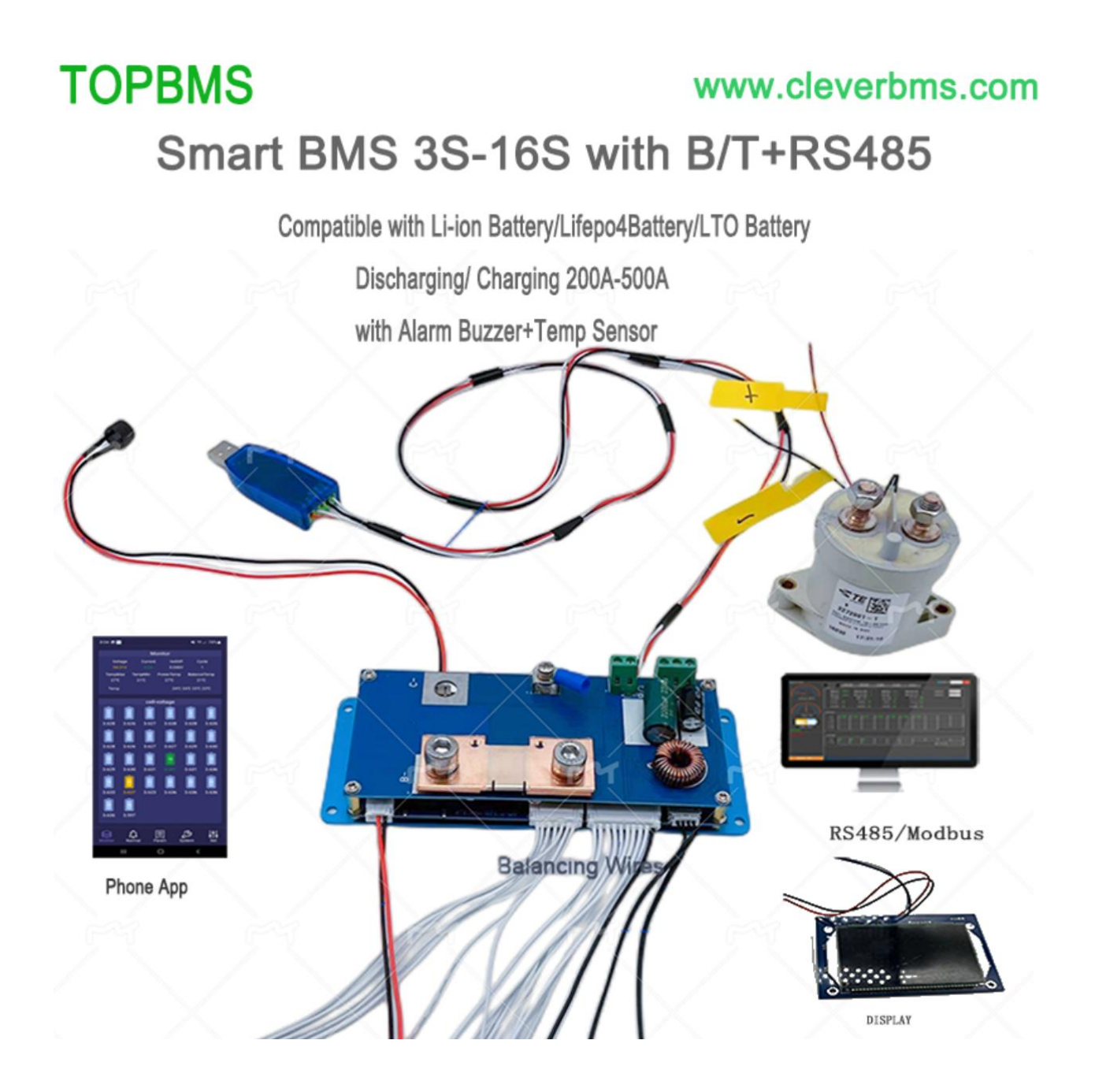

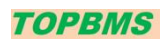

Smart BMS 3S-16S 200A 300A 400A 500A 600A wih bluetooth /PC software ;This BMS is compatible with Both Lithium-ion battery and Lifepo4 Battery / lithium-titanate battery; this bms is compatible with battery

3S ,4S ,5S,6S,7S,8S,9S,10S,11S,12S,13S,14S,15S,16S; you can set the paratermeters via Phone application or PC software; This bms has rs485 communication; we can offer modbus protococals

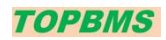

# Phone APP

Password: 123456

| <b>B *.』 ⓒ ■ 뉴 ■ ₩ …</b><br>$\bigcirc$ (e) $\mathcal{X}$ ) $\bigcirc$ (e) 10:23<br><b>Battery change</b><br>Off<br>SmartSleep<br>Update<br>password                                                                                                    | <b>日 ::! ④ ■ 诗 ■ @</b> …<br>$\bigcirc$ (a) $\mathcal{X}$ ) $\bigcirc$ (a) $\bigcirc$ 10:23<br>New settings<br>Sure<br><b>New settings</b><br>Sure                                                                                                    |
|----------------------------------------------------------------------------------------------------|----------------------------------------------------------------------------------------------------|
| Ternary-Lithium<br>One-click upgrade Upgrade<br>Off<br>Iron-Phosphate<br><b>Sure</b><br>reset<br>Off<br><b>Sure</b><br><b>Lithium-Titanate</b><br>Clear record data                                                                                                    | <b>DisCharging Settings</b><br>1550mv<br>1800mv<br>2200mv<br><b>DisChargeProVol</b><br><b>DisChargeFailVol</b><br><b>DisChargeRecVol</b><br>New settings<br>Sure<br><b>New settings</b><br>Sure<br>New settings<br>Sure<br><b>500A</b><br><b>5S</b><br><b>500A</b><br><b>DisCharCur</b><br><b>DisCharOverDelay</b><br><b>DisCharOver</b><br>Sure<br><b>New settings</b><br>Sure<br>Sure<br>New settings<br>New settings |
| On<br>On<br>On<br>Off<br><b>Equilization</b><br>Special charger<br><b>Charging Mos</b><br><b>DisCharging Mos</b><br>Heating<br>ChargingH<br><b>Discharge</b><br><b>All Heating</b><br>Heating<br>off<br>eating<br><b>0.0A</b><br>800mv<br>1<br>VolDiffPro<br>Calibration<br><b>BoardAdd</b><br>Sure<br>Sure<br>Sure<br><b>New settings</b><br>New settings<br>New settings | <b>0%</b><br>LowCapacity<br>New settings<br>Sure<br><b>Balance Settings</b><br>2600mv<br>50%<br>20 <sub>mv</sub><br><b>Balanced Voltage</b><br>CurrentPercent<br><b>BalAccuracy</b><br>New settings<br>Sure<br>New settings<br>Sure<br>New settings<br>Sure                                                                                                    |
| <b>12A</b><br>Communication<br>charger current<br><b>New settings</b><br>Sure<br>ID:86:88:35:40:00:04<br><b>Shigeto</b><br>Quit<br>MAC: 86: 88: 35: 40: 00: 04                                                                                                    | <b>Temperature setting</b><br>90°C<br><b>85°C</b><br><b>70°C</b><br>ID:86:88:35:40:00:04<br>$-73$<br>Shigeto<br>Quit<br>MAC:86:88:35:40:00:04                                                                                                    |
| בי<br>Monitor<br><b>Set</b><br>Normal<br>Param<br>System                                                                                                    | Monitor<br>Normal<br>Param<br>System<br>Set<br>Note: Go to website(www.cleverbms.com) to see video of                                                                                                    |

**Phone APP Instrcution** 

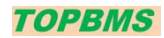

## **Cells Setting**

#### BMS talk to PC via rs485

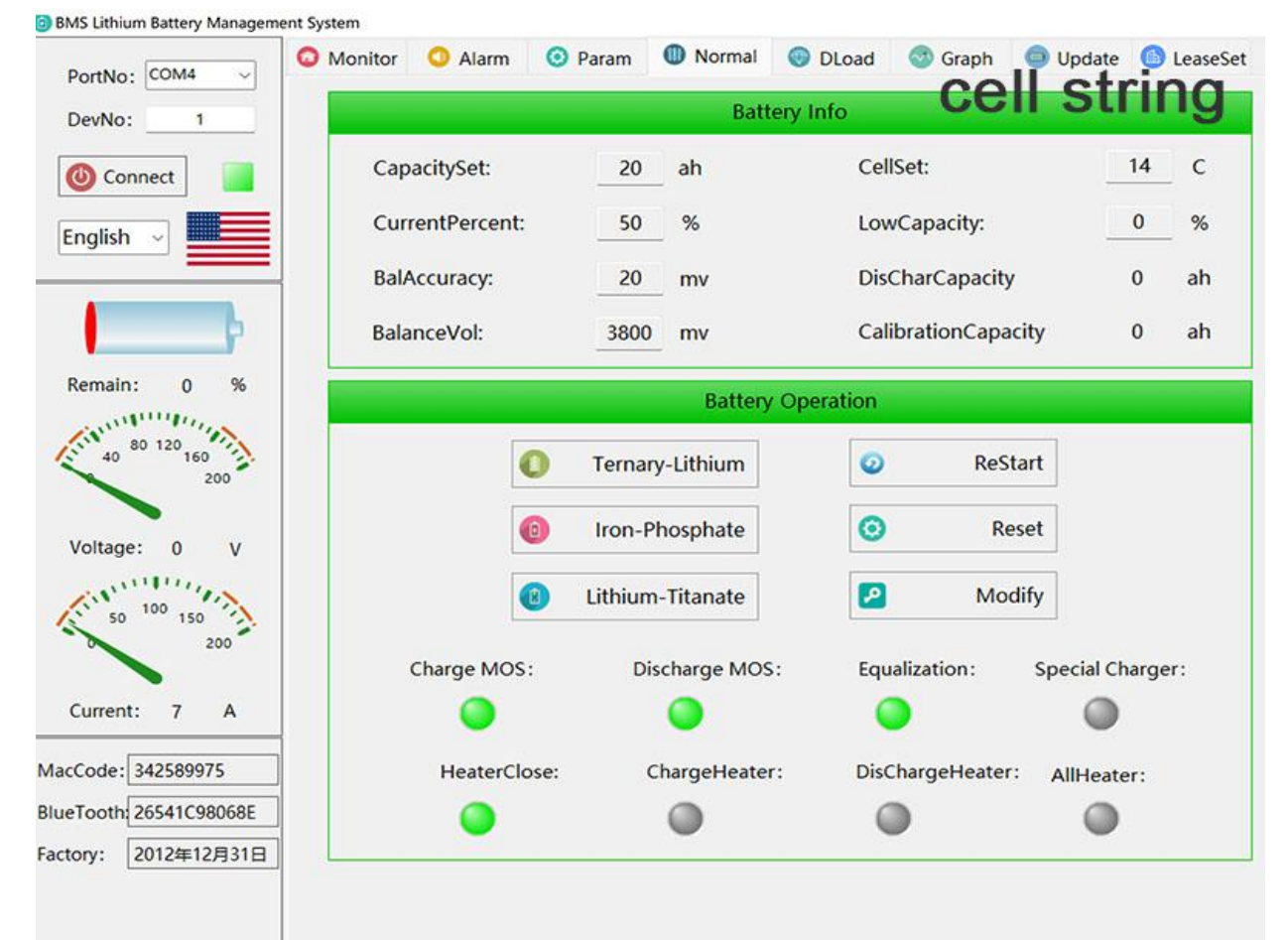

For tecnnical support , please contact me via whatsapp:+8617841591535/email:zhxiwangdianzi@126.com

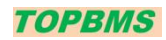

#### [www.cleverbms.com](http://www.cleverbms.com/)

Purachase link: https://www.aliexpress.com/store/4687150

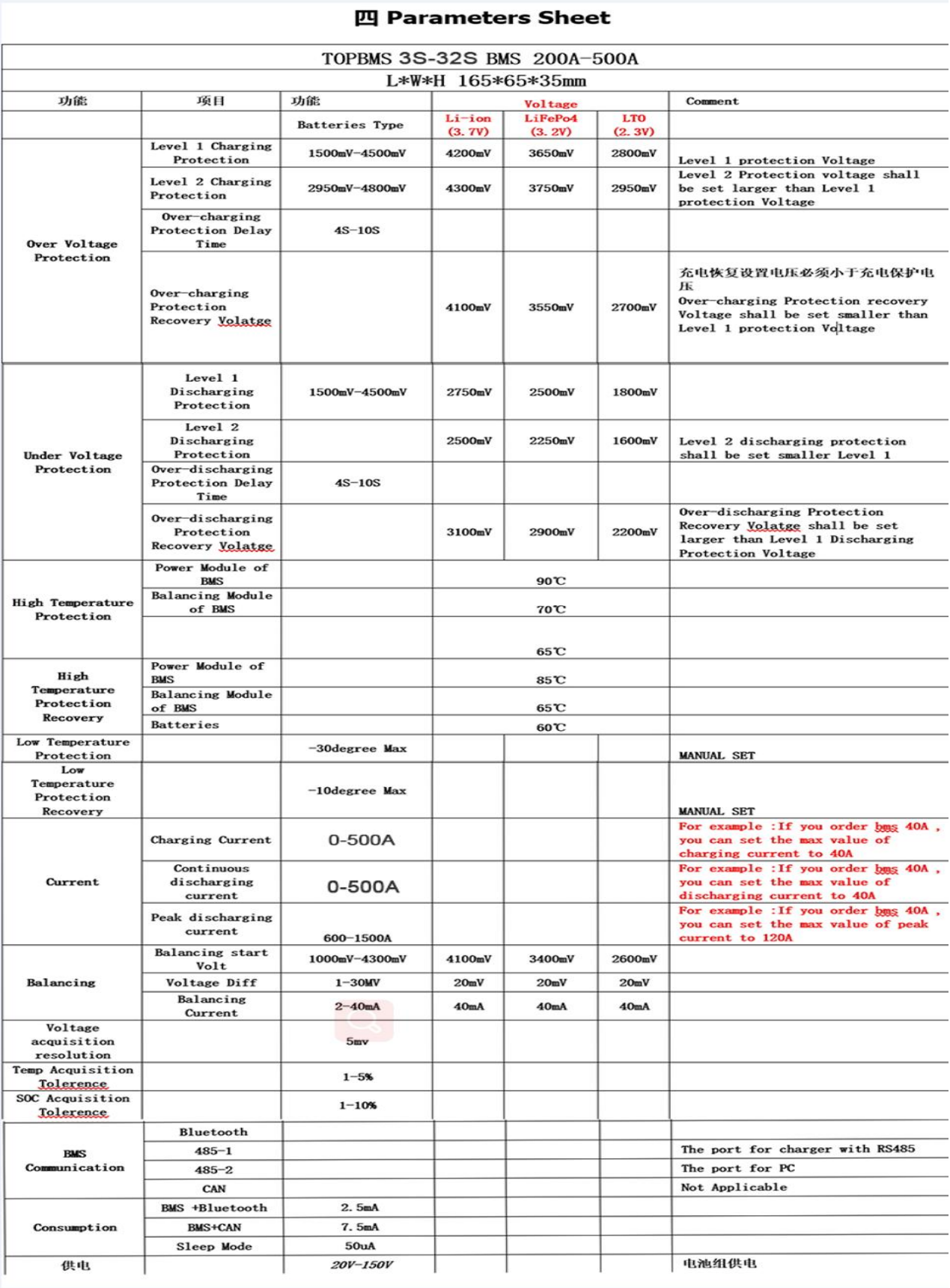

For tecnnical support , please contact me via whatsapp:+8617841591535/email:zhxiwangdianzi@126.com

## 1 >. Wiring Diagram (200A/300A/400A)

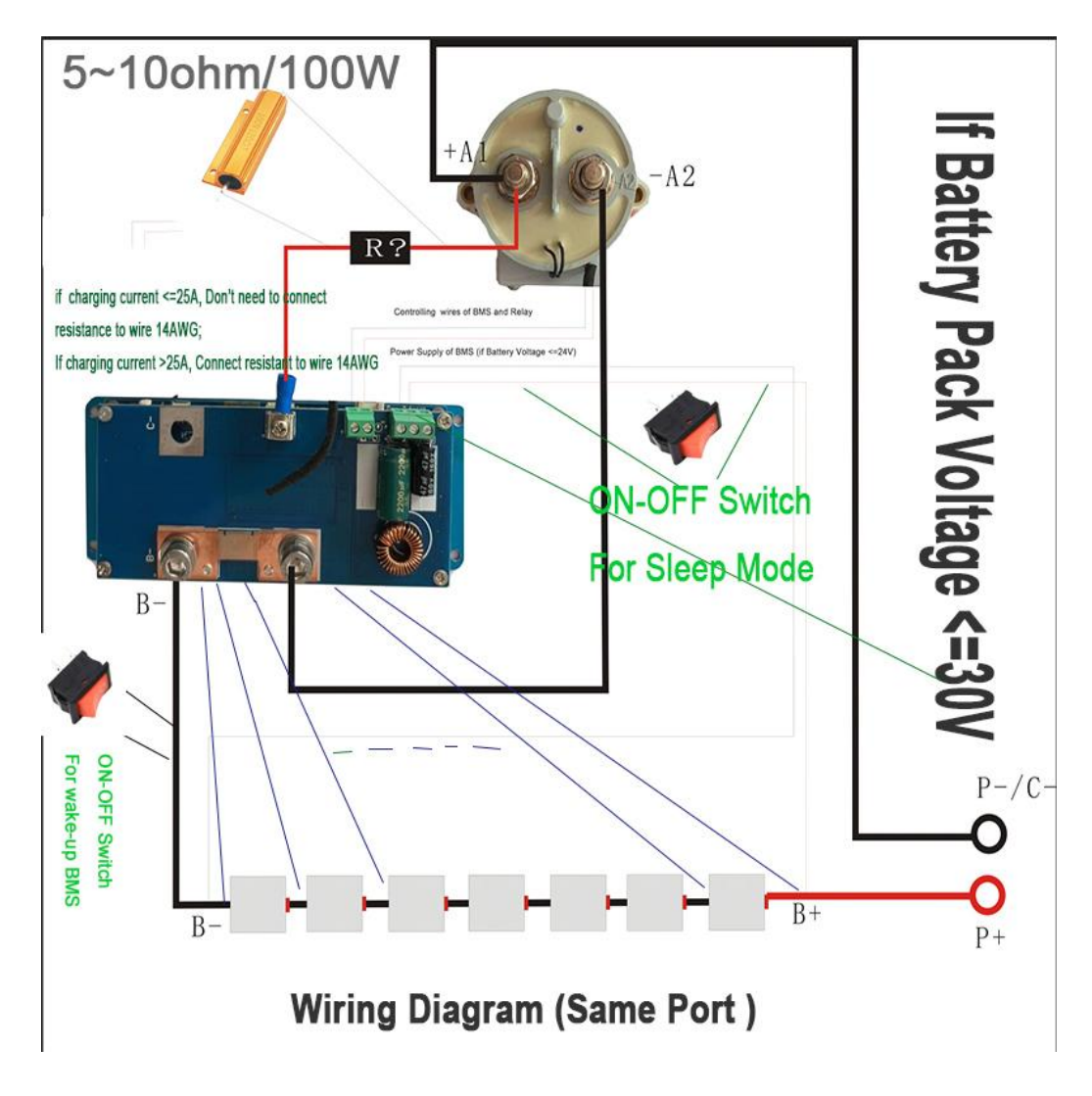

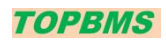

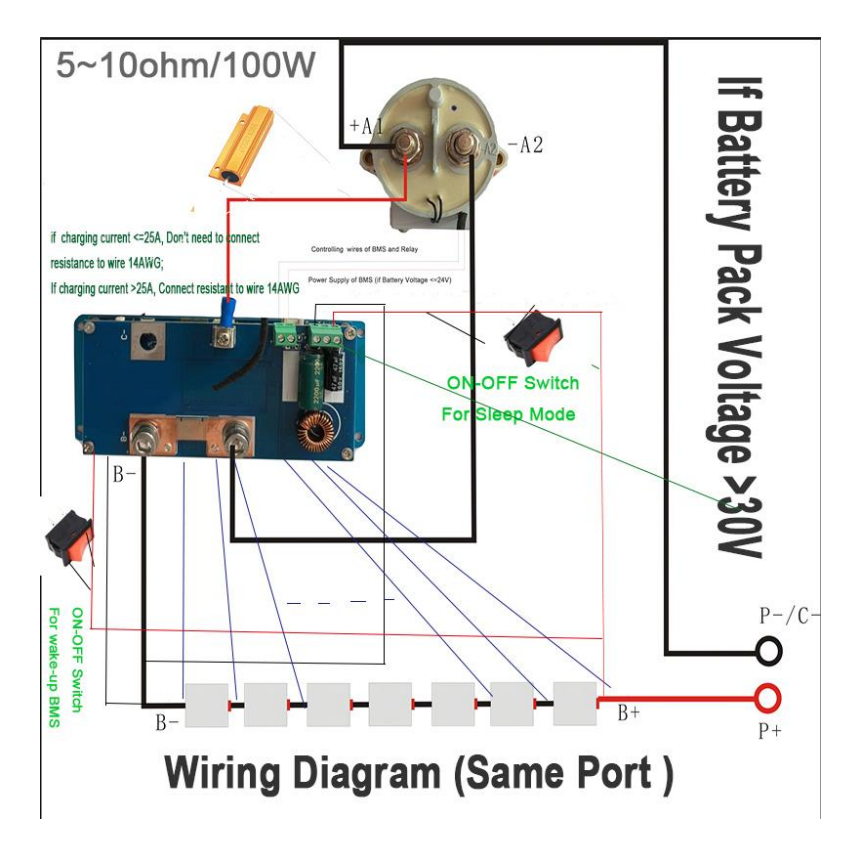

2 >. Wiring Diagram (500A/600A)

Wring Diagram Of BMS With 2 Relays

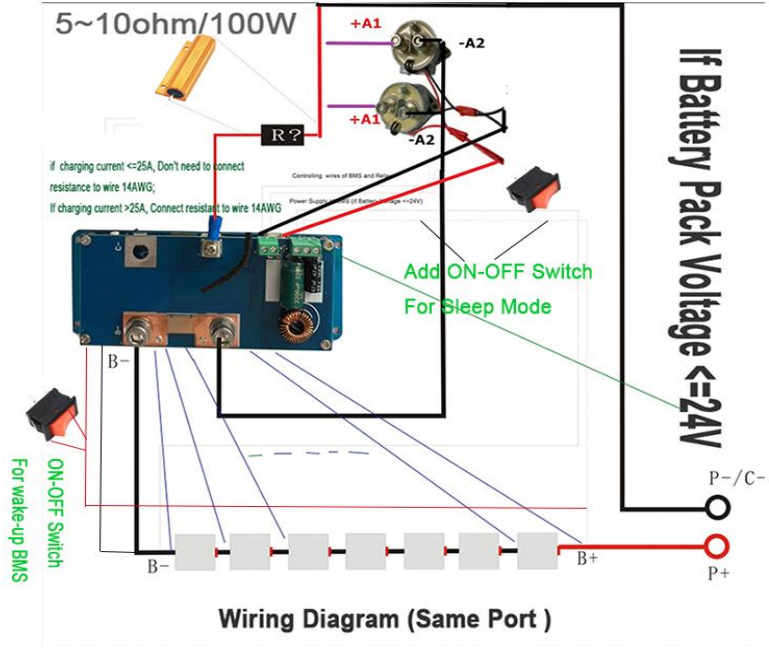

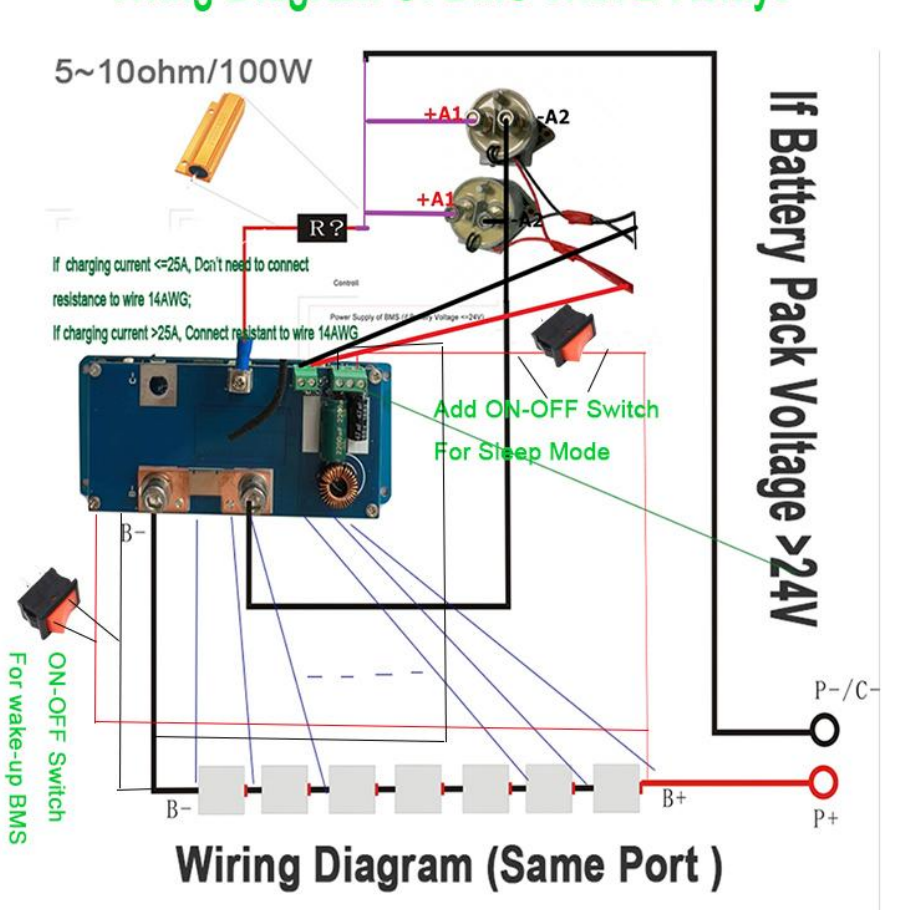

## Wring Diagram Of BMS With 2 Relays

### **TOPBMS**

wechat/whatsapp:+8617841591535

## How to Built-In DC-DC Converter Wire:

If Nominal Voltage of batteries pack <= 30V;

Wires of DCDC go to the plus and minus of entire batteries

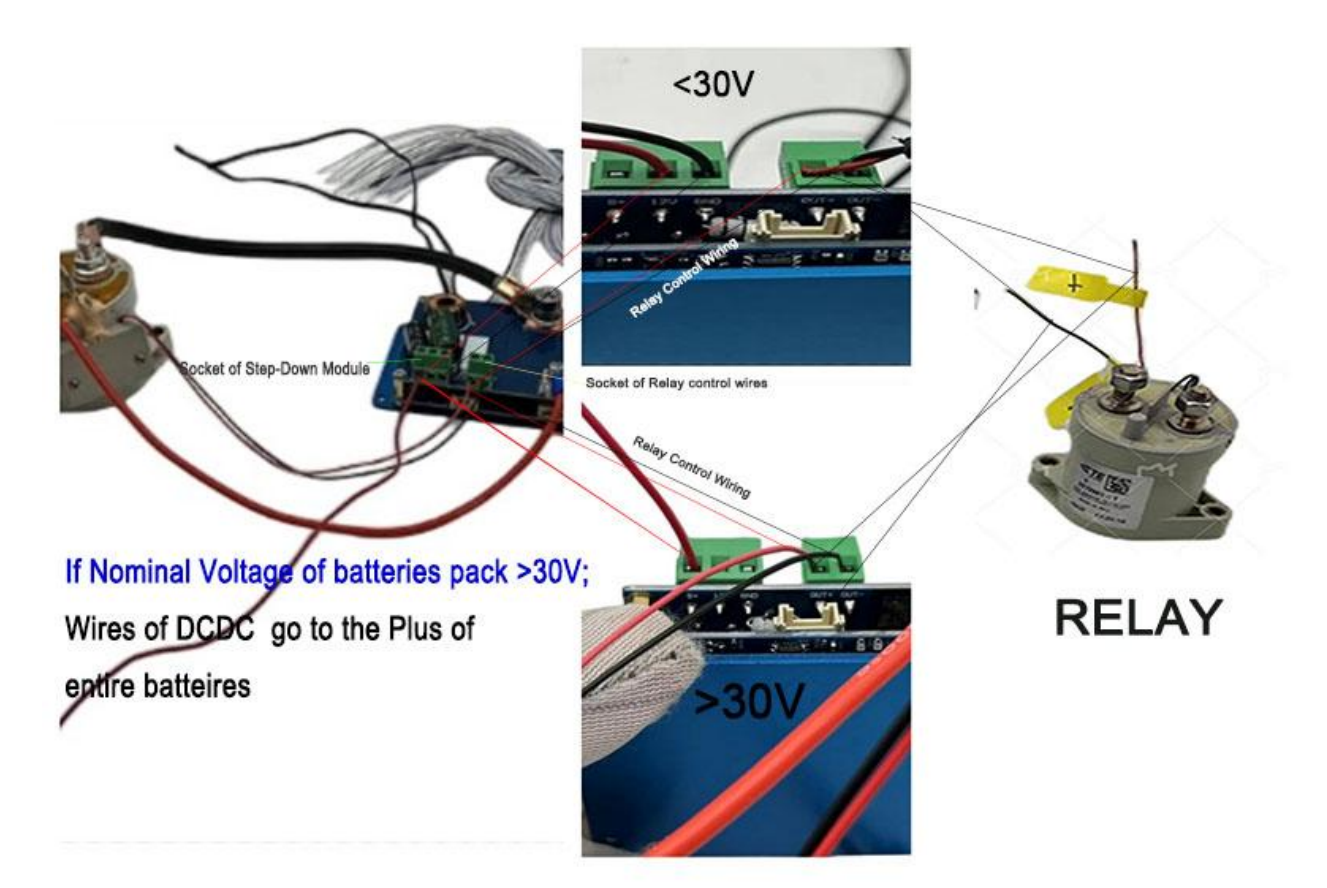

#### *The BMS has downward compatibility; Therefore,there are some points for the wiring of BMS 3S-16S:*

### Wiring Diagram For BMS 3S-16S

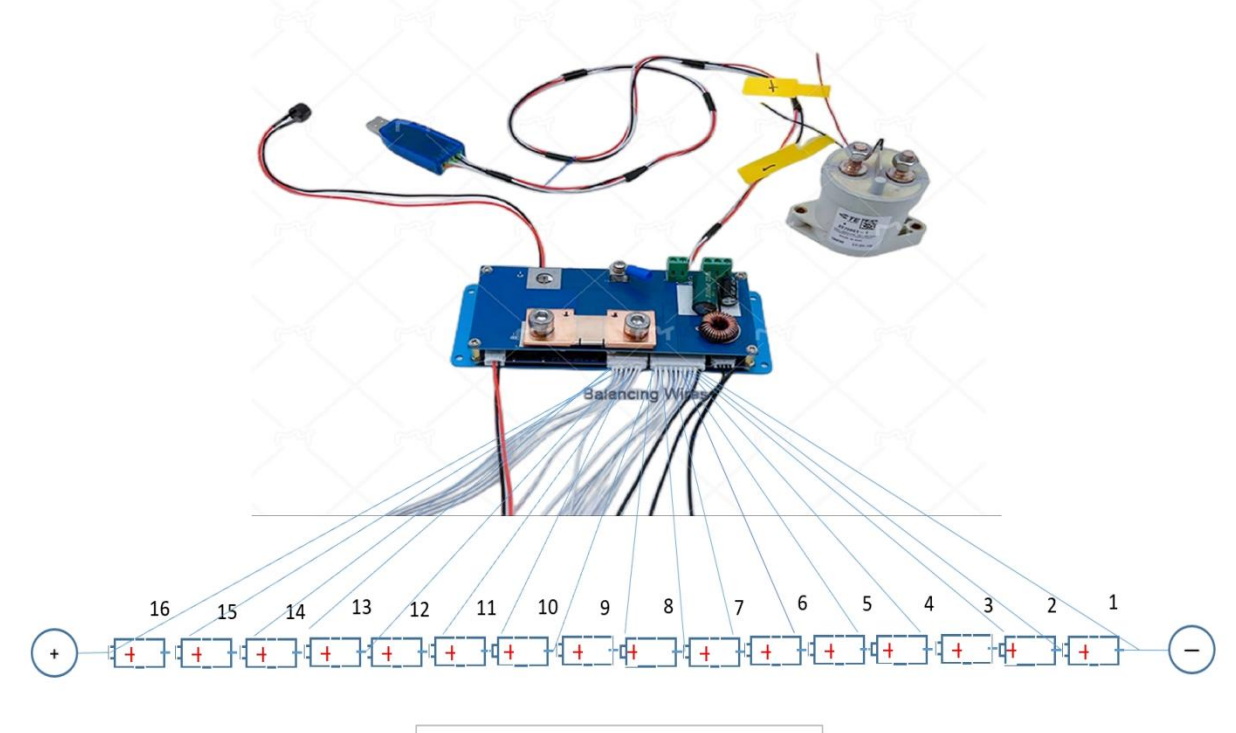

Wiring Diagram of BMS 16S

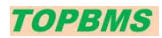

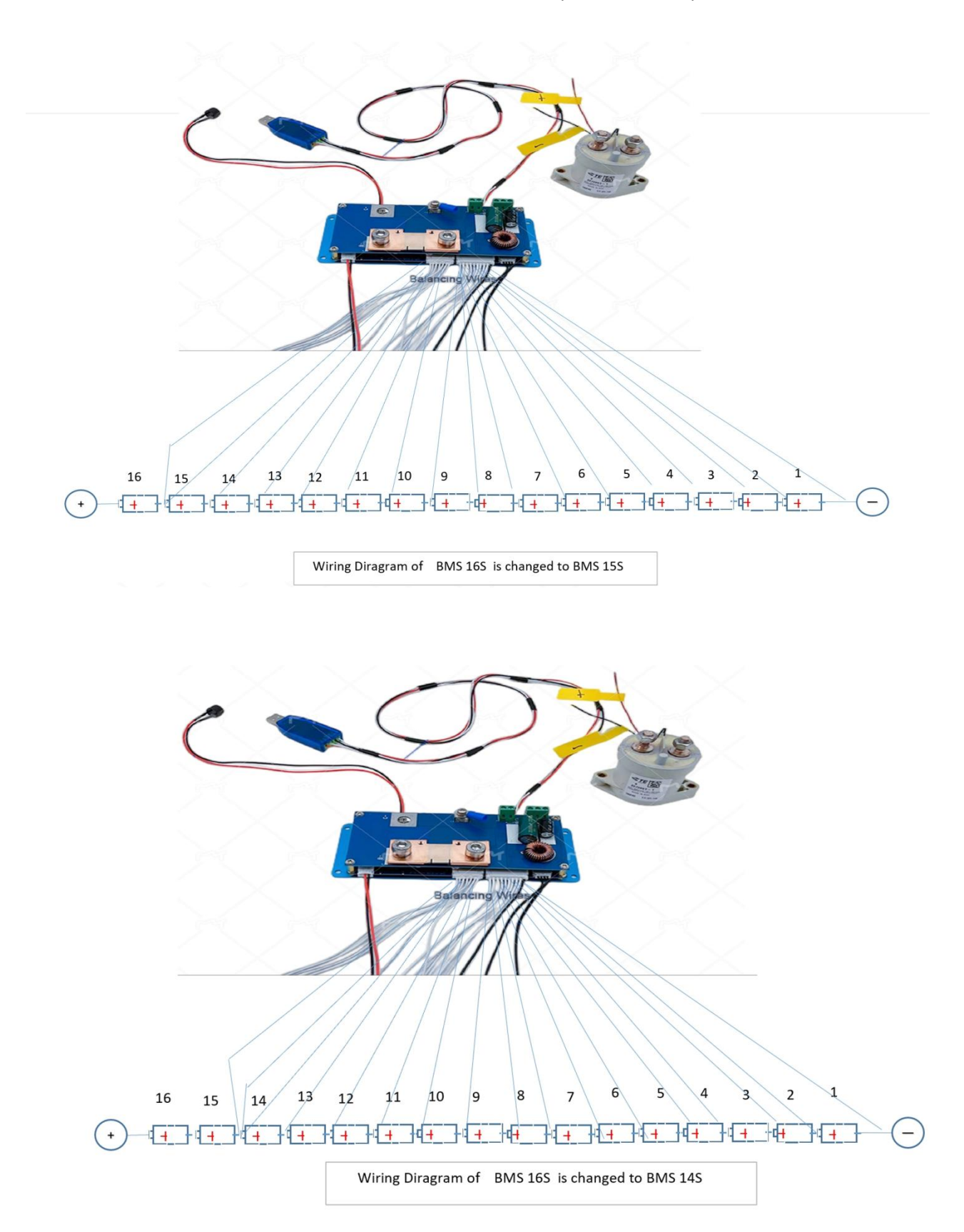

![](_page_11_Picture_0.jpeg)

![](_page_11_Figure_2.jpeg)

![](_page_12_Picture_0.jpeg)

![](_page_12_Picture_2.jpeg)

**TOPBMS** 

## BMS Communication Ports Description

Email: 66057580@qq.com

![](_page_13_Picture_5.jpeg)

## Phone APP Setting Instruction

## STEP1 Start Up of BMS and Relay

After you enter the phone app, please

go to the button "SET" and then set the correct

batteries capacity and cell series in the app.

![](_page_14_Picture_56.jpeg)

#### [www.cleverbms.com](http://www.cleverbms.com/)

Purachase link: https://www.aliexpress.com/store/4687150

## Step 2: How to Set

## **Discharging / Charging**

#### **Charging Setting:**

Please make sure to set charging current larger than actual one in the charging settings

#### **Dischagring Setting:**

Please make sure to set discharging current larger than the actual one in the discharging settings; Discharging over current is 2 times larger than discharging current

Attention: the bms will be dead if the set discharging/charging is less than actual one !!

![](_page_15_Picture_74.jpeg)

## Step 3.1 Current Calibration-1

In the begining. The BMS and relay can't work without the loading and without current calibration;

Please set the correct discharging current in the current calibration after connect loading; Afterwards, the BMS and relay works

![](_page_16_Picture_5.jpeg)

## Step  $3.2$ **Current Calibration-2**

Enter 2A in calibration and check if page of "monitor" shows 2A;

If yes, the calibration is completed sucessfully

![](_page_17_Picture_5.jpeg)

## Attention: you can enter 2~more in the calibration

#### **SOC Calibration STEP4**

Set the actual capacity of the batteries pack in the phone APP, and Discharge the

batteries to under-voltage protection and then Charge batteries to the over voltage protection

![](_page_18_Picture_5.jpeg)

![](_page_18_Picture_130.jpeg)

### **PC Software Instruction OF**

## **BMS talk to PC**

### Step1 : PC Software Installation

![](_page_19_Picture_0.jpeg)

Purachase link: https://www.aliexpress.com/store/4687150

![](_page_19_Picture_48.jpeg)

#### Step2 : Select the correct Port

![](_page_20_Picture_0.jpeg)

[www.cleverbms.com](http://www.cleverbms.com/)

Purachase link: https://www.aliexpress.com/store/4687150

![](_page_20_Picture_70.jpeg)

**BMS Lithium Battery Management System** 

#### Step3 : The address " 1 "cannot be changed. After this, press the botton "Connect"

For tecnnical support , please contact me via whatsapp:+8617841591535/email:zhxiwangdianzi@126.com

![](_page_21_Picture_0.jpeg)

![](_page_21_Picture_95.jpeg)

Step 4: According to different customers ,the PC software has English and Chinese version ; The monitoring can be used to check the data of each cell, battery situation

![](_page_22_Picture_0.jpeg)

![](_page_22_Picture_62.jpeg)

#### Step 5: if you want to set the parameters, please enter password :123456

![](_page_23_Picture_0.jpeg)

![](_page_23_Figure_2.jpeg)

Step6 :Enter data to be set to confirm the modification. The modification is successful

![](_page_24_Picture_0.jpeg)

[www.cleverbms.com](http://www.cleverbms.com/)

Purachase link: https://www.aliexpress.com/store/4687150

![](_page_24_Picture_98.jpeg)

Step7 In the "Normal:,No of battery in series can be set based on the actual situation ; In the meanwhile, according to the battery properties you can select the protection

![](_page_25_Picture_0.jpeg)

![](_page_25_Picture_59.jpeg)

#### mode

#### Step 8: you can set the protection parameters you expect

![](_page_26_Picture_0.jpeg)

[www.cleverbms.com](http://www.cleverbms.com/)

Purachase link: https://www.aliexpress.com/store/4687150

![](_page_26_Picture_39.jpeg)

![](_page_27_Picture_0.jpeg)

Step9: You can view the voltage curve and current curve

![](_page_27_Figure_3.jpeg)

Step 10 可以更新固件一键休眠

![](_page_28_Picture_0.jpeg)

Purachase link: https://www.aliexpress.com/store/4687150

![](_page_28_Picture_34.jpeg)